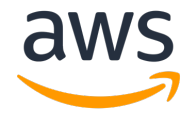

### FFmpeg RTP to AWS Elemental MediaLive to AWS I Elemental MediaPackage Workflow Example

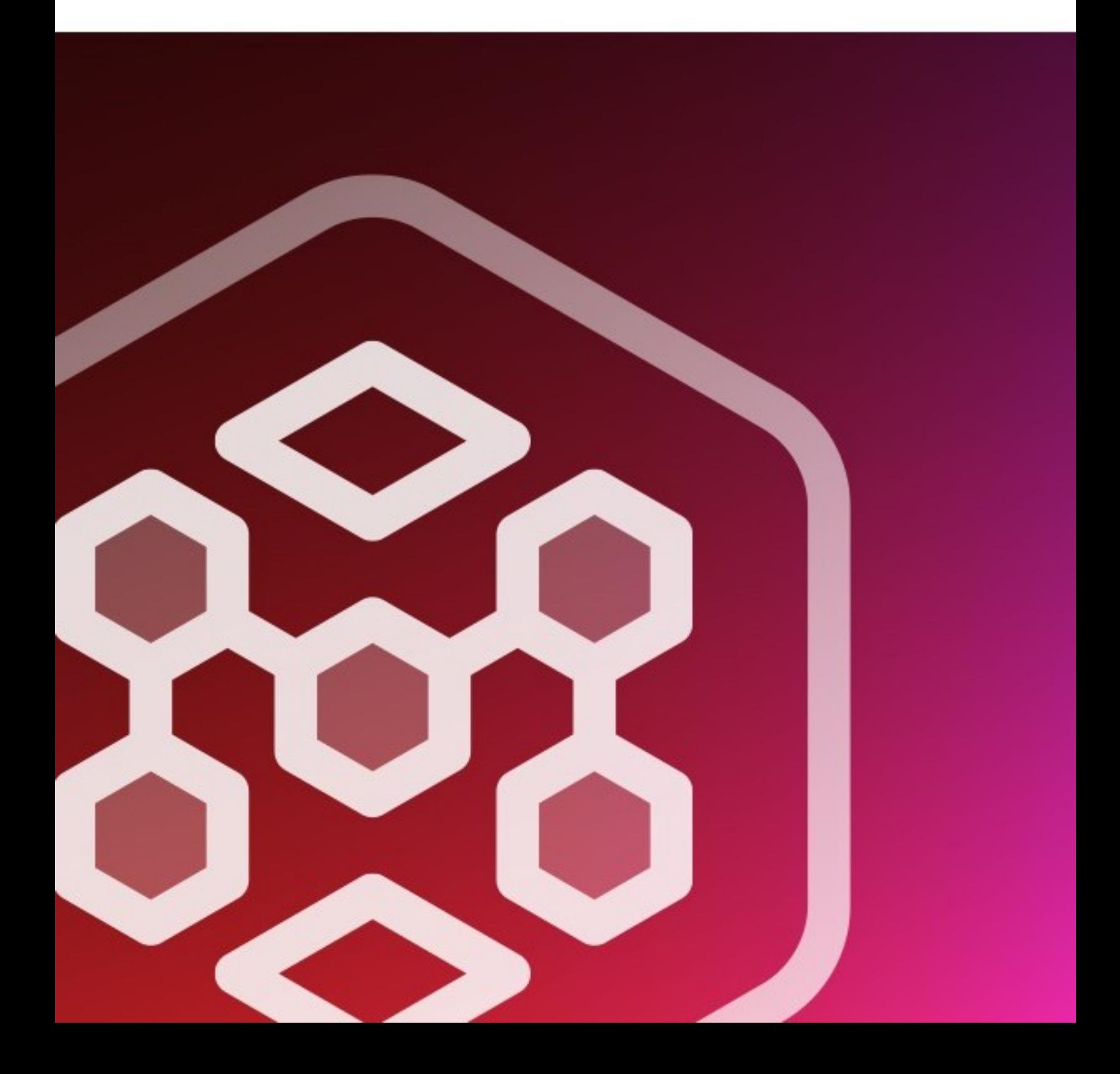

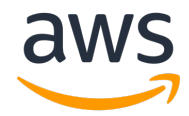

# **CONTENTS**

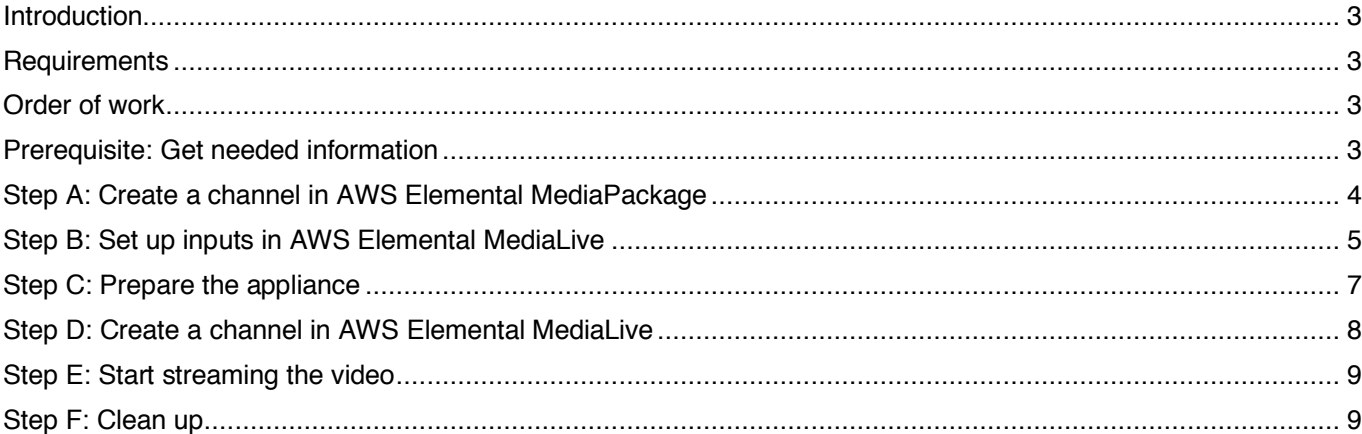

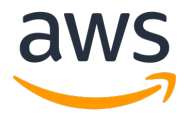

#### **INTRODUCTION**

This workflow illustrates how to use FFmpeg as an RTP contribution encoder for the AWS Elemental MediaLive service. You can run the FFmpeg software on a ground appliance or an EC2 instance in the cloud. In this example "appliance" is the device running FFmpeg, streaming to AWS Elemental MediaLive.

In this scenario, you set up the RTP output from FFmpeg as an input into AWS Elemental MediaLive. You then set up AWS Elemental MediaLive to produce an HLS output that contains an ABR stream set. This output is the input into AWS Elemental MediaPackage.

We strongly recommend that when you use RTP for inputs to MediaLive, you also enable Forward Error Correction (FEC). The FEC data is sent in parallel with the RTP output and allows the receiving device to rebuild corrupted or lost data in the RTP stream.

Note that FEC data is sent on additional ports, not in the actual RTP stream itself. The MPEG RTP transport is transmitted on port 5000, with FEC on ports 5002 & 5004. MediaLive has FEC enabled on its input and makes use of the FEC data once it's detected on the input.

**Note:** As part of its resiliency model, AWS Elemental MediaLive uses redundant encoding pipelines for Standard mode channels. FFmpeg does not offer an ability to send its output to more than one destination, so it isn't possible to leverage this level of redundancy for this particular workflow.

**Note**: To use this workflow in production, you must use the AWS Elemental MediaPackage endpoint as an origin for a CDN such as Amazon CloudFront. The AWS Elemental MediaPackage console includes an option to create a CloudFront distribution during channel creation.

#### **REQUIREMENTS**

To perform this procedure, you must have some experience using FFmpeg. Only the specific configuration related to creating the RTP output is addressed in detail in this document.

## **ORDER OF WORK**

- 1. Get needed information.
- 2. Create a channel in AWS Elemental MediaPackage.
- 3. Create an input in AWS Elemental MediaLive.
- 4. Prepare the appliance.
- 5. Create a channel in AWS Elemental MediaLive.
- 6. Start the video stream.

#### **PREREQUISITE: GET NEEDED INFORMATION**

You need the public IP address (or addresses) from the appliance that runs FFmpeg.

**Note:** If there is a firewall between the FFmpeg appliance and the internet (highly recommended), the public IP address is likely to be different from the address reported by the appliance. If so, determine the external address being used. The appliance network might also be configured to use a

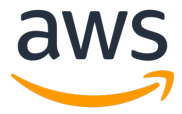

pool of external IP addresses. In this case, you need the CIDR range for the entire pool to include in the Input Security Group.

#### **STEP A: CREATE A CHANNEL IN AWS ELEMENTAL MEDIAPACKAGE**

In order to create your AWS Elemental MediaLive channel, you must have a destination for that channel's output. For this example, use AWS Elemental MediaPackage as your destination. By using the MediaPackage output group type, you can configure the channel in MediaLive using only the name of the MediaPackage channel:

- 1. Log in to the AWS Elemental MediaPackage console for the same region where you will be using AWS Elemental MediaLive.
- 2. If you have previously created channels in MediaPackage, the channel listing view appears. If not, the introductory landing page appears.
	- a. From the landing page, enter a channel name and choose **Next Step**.
	- b. From the Channel Listing page, choose **Create Channel**.
- 3. For either case, you should now see the Create channel page:

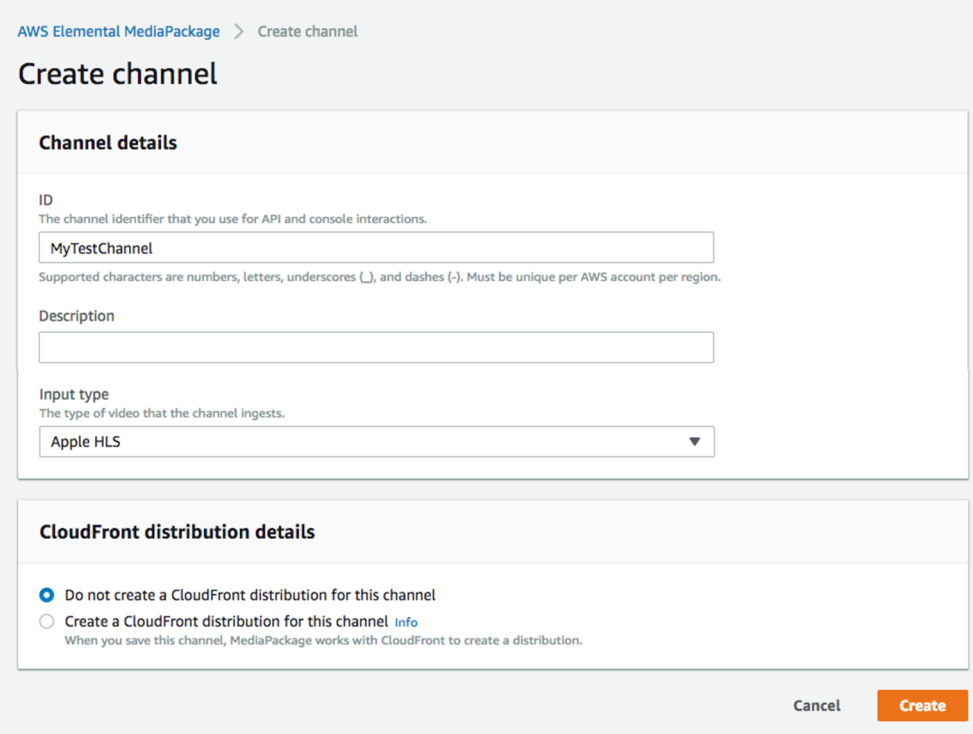

4. Add a description if desired. There is an option to create a CloudFront distribution to work with this channel. For production workloads it is important to place a content distribution network (CDN) in front of the MediaPackage endpoints. Choose **Create** to save and create the channel. The channel detail page appears.

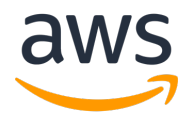

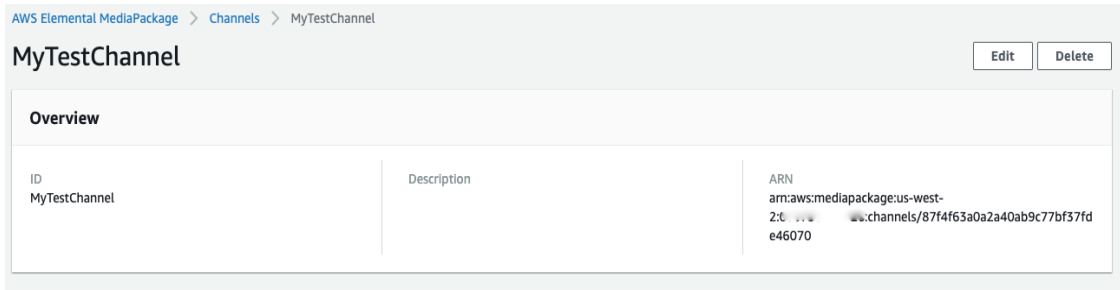

Make a note of the **ID** as you need it when creating your AWS Elemental MediaLive channel.

5. Just below the channel detail tile, choose **Add endpoints** to create an appropriate endpoint to be able to view your channel. For this example, it is sufficient to create a simple HLS endpoint. Just give it a unique name in the **ID** field and choose **Save** to create the endpoint.

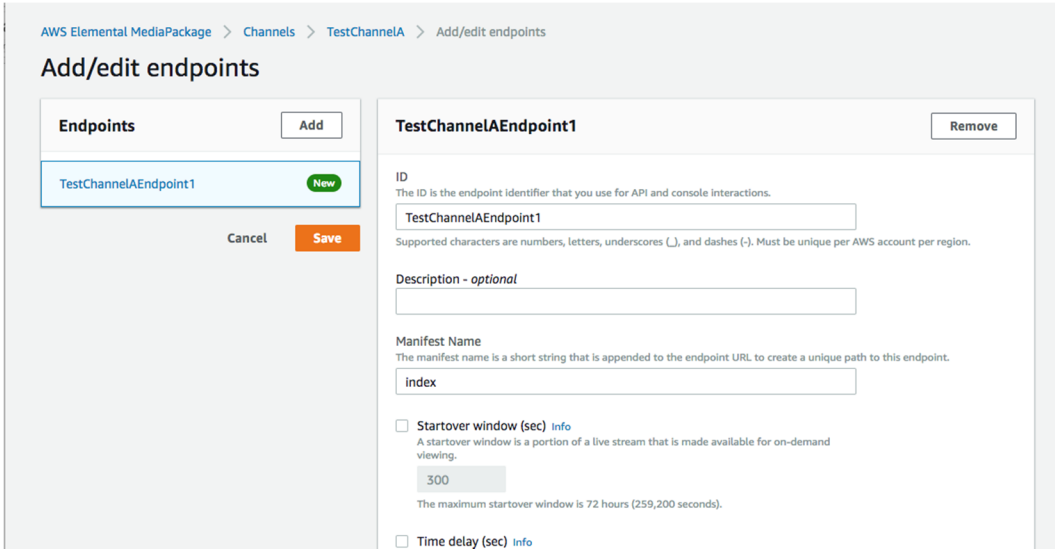

When the MediaLive channel is up and running you can point an HLS compatible player or browser at the endpoint (or the CloudFront URL if you enabled CloudFront at channel creation) to view the channel. You can also preview if from inside the MediaPackage console.

6. Keep this browser session active so you can easily come back later to check your channel.

#### **STEP B: SET UP INPUTS IN AWS ELEMENTAL MEDIALIVE**

- 1. In a new browser tab or window, log in to the AWS Elemental MediaLive console for the same region you just used to create your AWS Elemental MediaPackage channels and endpoints.
- 2. Choose the inputs:
	- a. If the standard service page appears, choose **Inputs** from the navigation panel on the left side.
	- b. If the service landing page appears, expand the left-hand menu by choosing the three horizontal lines near the top just below the AWS icon. Choose **Inputs**.

The Input listing page appears.

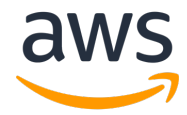

3. Choose **Create input**. The Create input page appears.

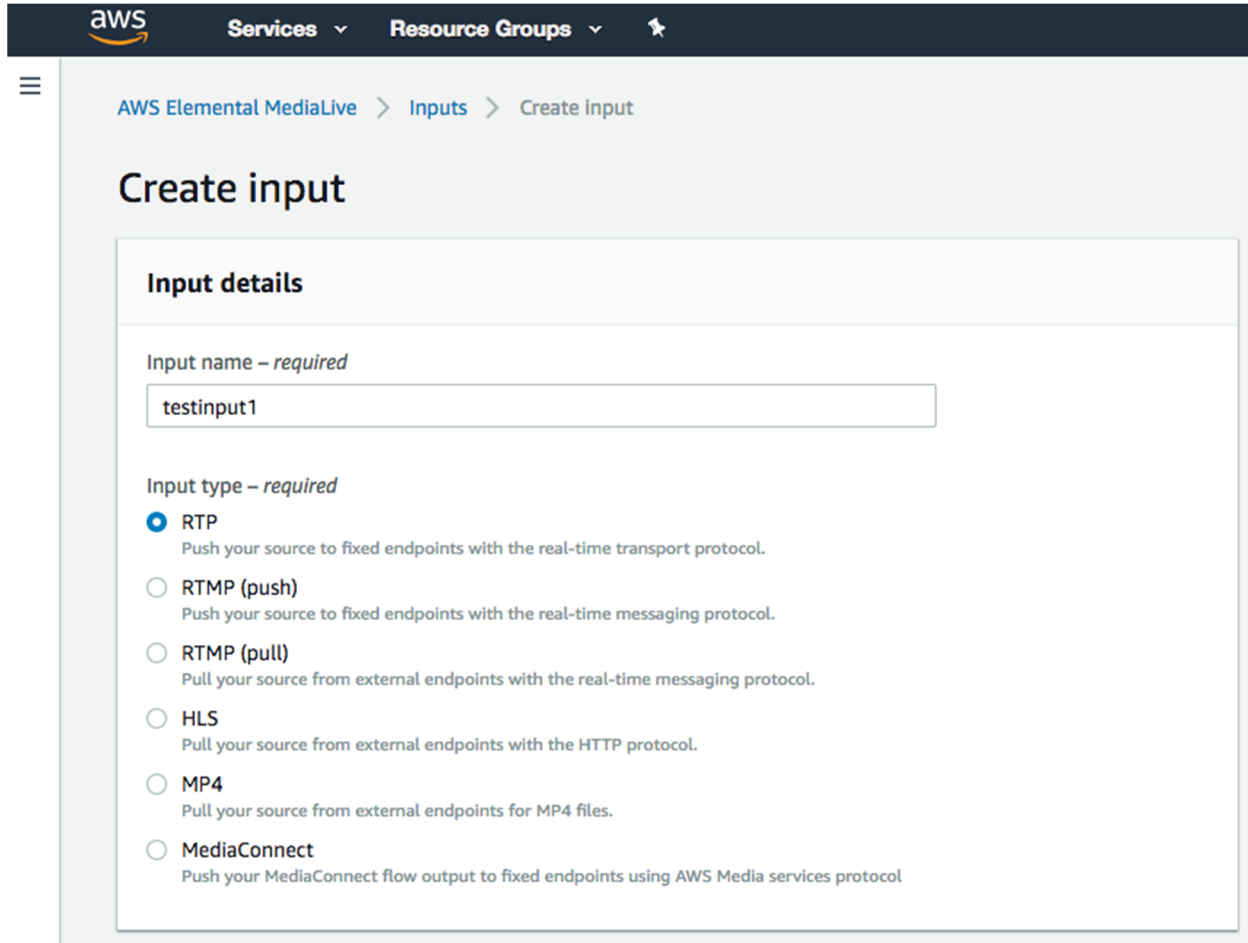

- 4. Complete the fields:
	- a. **Input name**: Assign a meaningful name.
	- b. **Input type**: Choose **RTP**.

**Note**: Forward Error Correction (FEC) is always enabled on MediaLive inputs, so there is no option to enable or disable it.

- c. **Network Mode:** Choose **Public.**
- d. **Input security group**: Choose **Create**.

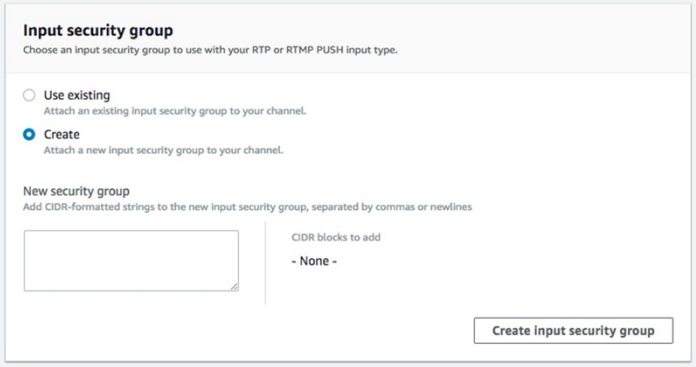

e. **New security group**: Using CIDR format, type the set of IP addresses you gathered in the Prerequisite step. If you're entering a range, specify a mask that includes all of the addresses, or enter several CIDR entries to account for all of the addresses.

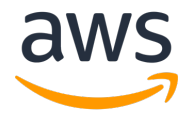

- 5. Choose **Create input security group**. The tile changes to show the newly created group.
- 6. Choose **Create**. The new input appears in the list of inputs.
- 7. Make a note of the endpoint URLs. You need to enter the first one of these in the FFmpeg command line(s) in the next step.
- 8. Leave this page open. You return to it in a later step.

## **STEP C: PREPARE THE APPLIANCE**

**Important:** Depending on the length of the file you are using, you may want to wait to execute this command until after you have your AWS Elemental MediaLive channel in the Running state. Because this example uses RTP, a protocol that does not require acknowledgement from a destination, the command immediately starts streaming your content upon execution regardless of whether there is a channel there to receive it. Prepare the command line as shown below and leave it ready. You can switch to the terminal and hit **Enter** when you want to start streaming.

**Note:** You may have to recompile FFmpeg with support for PROMPEG to FEC. Assistance with the compiling of FFmpeg is outside of the scope of this document.

The basic command to transmit RTP with FEC is:

./FFmpeg -re -i <source file> -c copy -map 0 -f rtp mpegts -fec prompeg=l=5:d=20 rtp://<IP>:5000

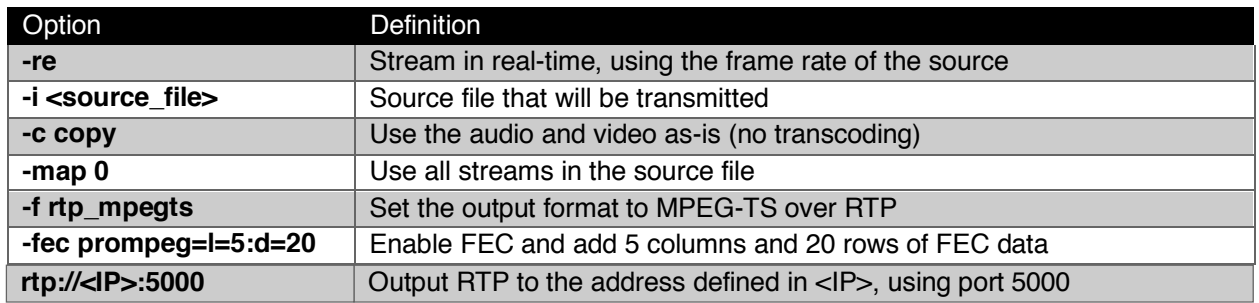

Example:

./FFmpeg -re -i mySourceFile.ts -c copy -map 0 -f rtp mpegts -fec prompeg=l=5:d=20 rtp://192.0.2.100:5000

**Note:** The FFmpeg process can only send to a single destination. Use only the first IP address specified in your MediaLive input. You create a single-pipeline MediaLive channel to consume this source.

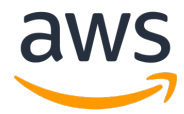

## **STEP D: CREATE A CHANNEL IN AWS ELEMENTAL MEDIALIVE**

- 1. Switch back to the AWS Elemental MediaLive console.
- 2. From the left-hand column, choose **Channels**, then choose **Create channel**. The Create channel page appears.
- 3. For **Channel name**, type a meaningful identifier for the channel.
- 4. In the **Channel template** section, choose **HTTP Live Streaming (MediaPackage)**. The Channel navigation panel shows:
	- a. One output group named **MediaPackage group**
	- b. Ten outputs that all belong to that output group.
- 5. In the IAM role section, take the appropriateaction:
	- a. If the **Create role from template** option is *enabled*, select that option and choose **Create IAM role**. This creates the role. Once you complete the creation, the role is automatically selected from the **Use existing role** drop-down.
	- b. If the **Create role from template** option is *grayed out*, select **Use existing role** and then select **MediaLiveAccessRole** from the drop-down.

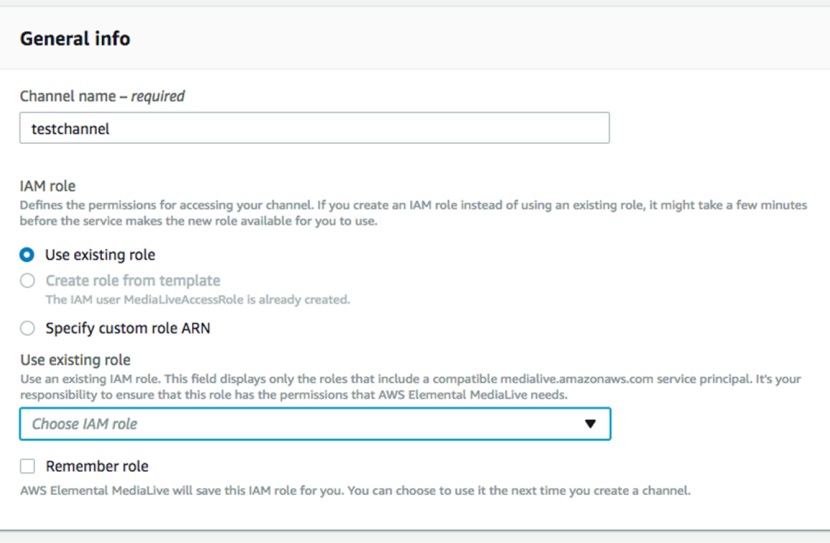

- 6. Under **Channel class** choose **SINGLE\_PIPELINE.**
- 7. Under **Input specifications**, adjust the **Maximum input bitrate**, **input resolution**, and **codec** as appropriate for the content you are sending from your appliance.
- 8. In the left-hand column, next to **Input attachments**, choose the **Add** button. The Attach input card appears to the right. Choose the input you created earlier from the drop-down and then choose **Confirm**. This shows additional options to configure the network input settings, which you can adjust if necessary for your particular source.

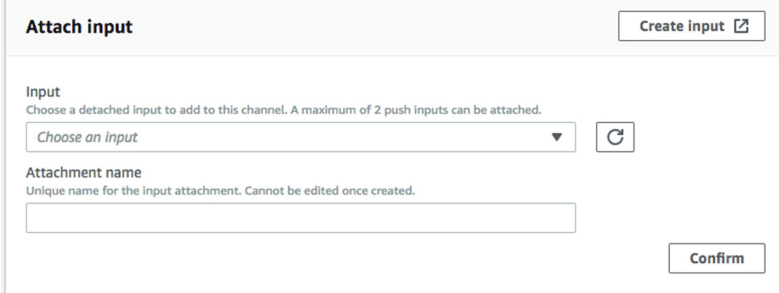

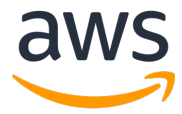

- 9. In the left-hand column, navigate to "output groups" and choose the group named **MediaPackage group.** The Output Group details appear to the right.
- 10. In the **MediaPackage destination** section, copy and paste the MediaPackage ID from the channel you created earlier.
- 11. Delete the captions output. This channel template includes a WebVTT captions output. Since we didn't define a caption selector on the input, nor did we configure captions on the source appliance, we don't need it. Navigate to the **MediaPackage outputs** section and choose the **X** to the right of Output 10 (\_webvtt) to delete the captionsoutput.
- 12. Choose **Create channel**. The page with the list of channels appears, showing the new channel. The status of the channel changes from Creating to Idle.

## **STEP E: START STREAMING THE VIDEO**

- 1. In AWS Elemental MediaLive, on the **Channels** page, choose the radio button next to your new channel. The buttons along the top are enabled.
- 2. Choose **Start**.

The channel state changes to Starting, and then to Running.

3. Switch to the terminal where you have your FFmpeg command line ready to run, then perform the command.

Video should start streaming from the appliance through to AWS Elemental MediaLive and then to AWS Elemental MediaPackage, where you can view it in a preview window.

## **STEP F: CLEAN UP**

To avoid additional charges, it's important to stop and delete all of the resources you used.

- 1. In the AWS Elemental MediaPackage console, choose the channel you created. From the **endpoints**  section of the channel detail page, select the check-box beside any endpoints and choose **Delete.** If you chose to enable a CloudFront distribution when you created the channel, you need to disable and delete the distribution in the CloudFront console as well.
- 2. At the top right of the channel detail page, choose **Delete.**
- 3. **Stop** streaming from the FFmpeg appliance.
- 4. In the AWS Elemental MediaLive console, under the channel listing, choose the radio button beside your channel, and then choose the **Stop** button.
- 5. Once the channel state has changed to **idle**, confirm the radio button is still selected, then from **Channel Actions** drop-down choose **Delete channel.**
- 6. From the **Inputs** section of the console, choose the radio button beside your input and then choose the **Delete** button from the top right.
- 7. From the **Input security group** section of the console, choose the radio button beside your input security group and then choose the **Delete** button from the top right.